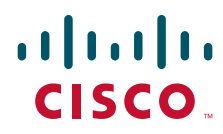

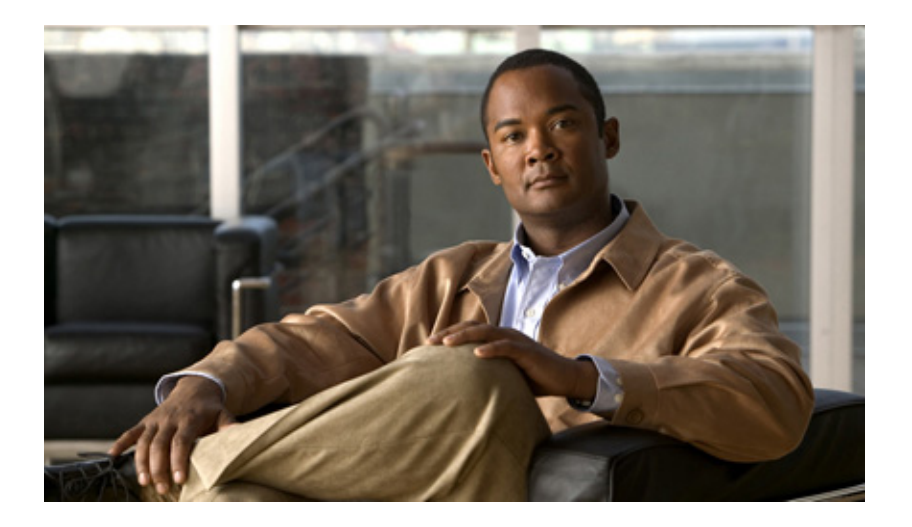

### **Cisco Video Surveillance 6000P IP Camera Installation Guide**

#### **Americas Headquarters**

Cisco Systems, Inc. 170 West Tasman Drive San Jose, CA 95134-1706 USA <http://www.cisco.com> Tel: 408 526-4000 800 553-NETS (6387) Fax: 408 527-0883

Text Part Number: OL-28118-01

THE SPECIFICATIONS AND INFORMATION REGARDING THE PRODUCTS IN THIS MANUAL ARE SUBJECT TO CHANGE WITHOUT NOTICE. ALL STATEMENTS, INFORMATION, AND RECOMMENDATIONS IN THIS MANUAL ARE BELIEVED TO BE ACCURATE BUT ARE PRESENTED WITHOUT WARRANTY OF ANY KIND, EXPRESS OR IMPLIED. USERS MUST TAKE FULL RESPONSIBILITY FOR THEIR APPLICATION OF ANY PRODUCTS.

THE SOFTWARE LICENSE AND LIMITED WARRANTY FOR THE ACCOMPANYING PRODUCT ARE SET FORTH IN THE INFORMATION PACKET THAT SHIPPED WITH THE PRODUCT AND ARE INCORPORATED HEREIN BY THIS REFERENCE. IF YOU ARE UNABLE TO LOCATE THE SOFTWARE LICENSE OR LIMITED WARRANTY, CONTACT YOUR CISCO REPRESENTATIVE FOR A COPY.

The Cisco implementation of TCP header compression is an adaptation of a program developed by the University of California, Berkeley (UCB) as part of UCB's public domain version of the UNIX operating system. All rights reserved. Copyright © 1981, Regents of the University of California.

NOTWITHSTANDING ANY OTHER WARRANTY HEREIN, ALL DOCUMENT FILES AND SOFTWARE OF THESE SUPPLIERS ARE PROVIDED "AS IS" WITH ALL FAULTS. CISCO AND THE ABOVE-NAMED SUPPLIERS DISCLAIM ALL WARRANTIES, EXPRESSED OR IMPLIED, INCLUDING, WITHOUT LIMITATION, THOSE OF MERCHANTABILITY, FITNESS FOR A PARTICULAR PURPOSE AND NONINFRINGEMENT OR ARISING FROM A COURSE OF DEALING, USAGE, OR TRADE PRACTICE.

IN NO EVENT SHALL CISCO OR ITS SUPPLIERS BE LIABLE FOR ANY INDIRECT, SPECIAL, CONSEQUENTIAL, OR INCIDENTAL DAMAGES, INCLUDING, WITHOUT LIMITATION, LOST PROFITS OR LOSS OR DAMAGE TO DATA ARISING OUT OF THE USE OR INABILITY TO USE THIS MANUAL, EVEN IF CISCO OR ITS SUPPLIERS HAVE BEEN ADVISED OF THE POSSIBILITY OF SUCH DAMAGES.

Cisco and the Cisco logo are trademarks or registered trademarks of Cisco and/or its affiliates in the U.S. and other countries. To view a list of Cisco trademarks, go to this URL: [www.cisco.com/go/trademarks](http://www.cisco.com/go/trademarks). Third-party trademarks mentioned are the property of their respective owners. The use of the word partner does not imply a partnership relationship between Cisco and any other company. (1110R)

Any Internet Protocol (IP) addresses used in this document are not intended to be actual addresses. Any examples, command display output, and figures included in the document are shown for illustrative purposes only. Any use of actual IP addresses in illustrative content is unintentional and coincidental.

*Cisco Video Surveillance 6000P IP Camera Installation Guide, Release 4.8(1)* Copyright © 2014 Cisco Systems, Inc. All rights reserved.

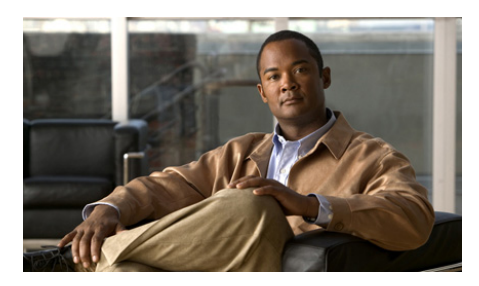

### **CONTENTS**

### [Overview](#page-4-0) **iv** [Organization](#page-4-1) **iv** Obtaining Documentation, Obtaining Support, and Security Guidelines **iv**

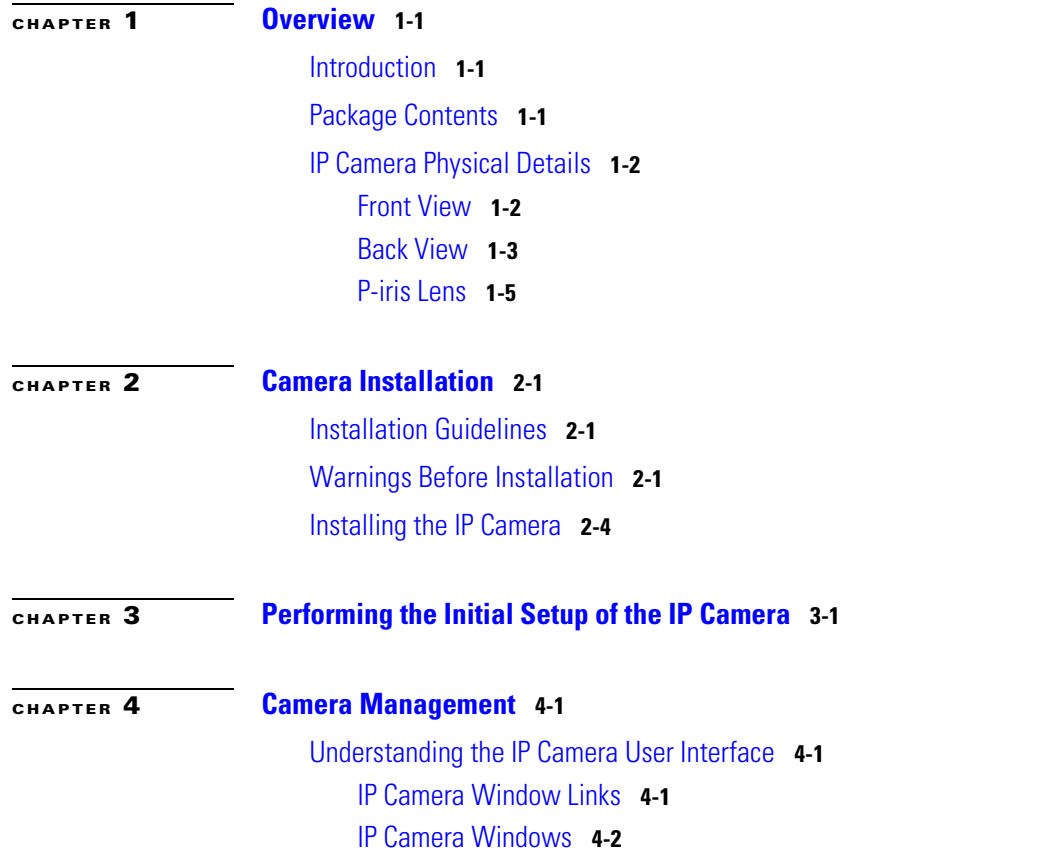

**Cisco Video Surveillance 6000P IP Camera Installation Guide**

H.

[Powering the IP Camera On or Off](#page-23-0) **4-4** [Resetting the IP Camera](#page-23-1) **4-4** [Viewing Live Video](#page-23-2) **4-4**

**I [NDEX](#page-28-0)**

п

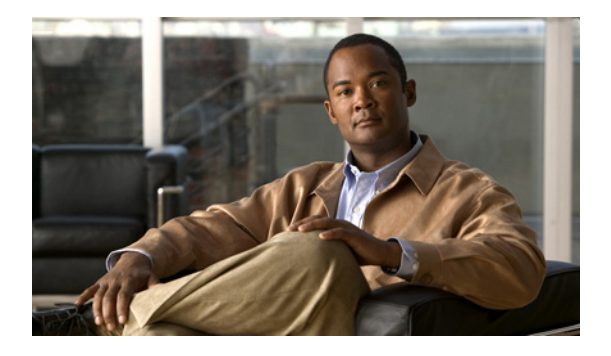

# **Preface**

### <span id="page-4-1"></span><span id="page-4-0"></span>**Overview**

This document, *Cisco Video Surveillance 6000P IP Camera Installation Guide*, provides information about installing and deploying the Cisco Video Surveillance 6000P High-Definition IP Camera.

# **Organization**

This manual is organized as follows:

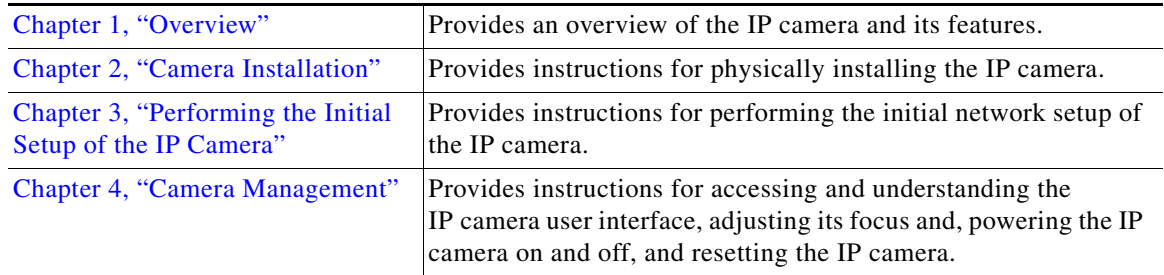

# <span id="page-4-2"></span>**Obtaining Documentation, Obtaining Support, and Security Guidelines**

For information about obtaining documentation, submitting a service request, and gathering additional information, see the monthly *What's New in Cisco Product Documentation*, which also lists all new and revised Cisco technical documentation, at:

#### <http://www.cisco.com/en/US/docs/general/whatsnew/whatsnew.html>

Subscribe to the *What's New in Cisco Product Documentation* as a Really Simple Syndication (RSS) feed and set content to be delivered directly to your desktop using a reader application. The RSS feeds are a free service and Cisco currently supports RSS version 2.0.

 $\blacksquare$ 

<span id="page-6-1"></span>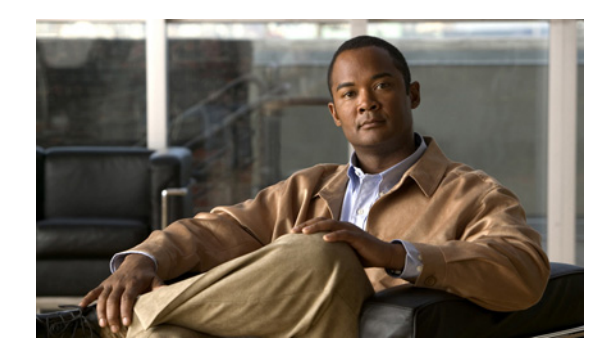

# <span id="page-6-0"></span>**CHAPTER 1**

# <span id="page-6-4"></span>**Overview**

<span id="page-6-7"></span>This chapter describes the Cisco Video Surveillance 6000P High-Definition IP Camera, and includes the following topics:

- [Introduction, page 1-1](#page-6-5)
- [Package Contents, page 1-1](#page-6-6)
- **•** [IP Camera Physical Details, page 1-2](#page-7-2)

### <span id="page-6-5"></span><span id="page-6-2"></span>**Introduction**

The Cisco Video Surveillance 6000P IP camera offers 1080p HD resolution with superb image quality. The camera can capture a more comprehensive view than a standard VGA camera, significantly reducing the number of cameras required. It is especially suitable for monitoring wide open spaces such as building entrances, airports, or applications requiring accurate identification.

The 6000P IP camera employs many advanced features to allow users to fully enjoy the high definition video. With high performance H.264//MJPEG compression technology, it offers high-quality video in full HD @ 30fps with a minimum of bandwidth consumption.

The 6000P IP camera comes with an advanced P-Iris lens, which controls the iris opening with extreme precision at an optimal level at all times via the built-in stepper motor, resulting in superior sharpness and depth of field as well as image quality.

The 6000P IP camera features a removable IR-cut filter, maintaining clear images 24 hours a day. Also featuring a myriad of other high-end features such as SD/SDHC card slot, PoE, and multiple streams, the 6000P IP camera is indisputably the top choice for reliable and high performance megapixel surveillance.

### <span id="page-6-6"></span><span id="page-6-3"></span>**Package Contents**

The Cisco Video Surveillance IP Camera package includes the following items:

- **•** Camera (qty. 1)
- **•** L-type hex key for Back Focus (qty. 1)
- **•** L-type hex key for SD (qty. 1)
- **•** Cisco Pointer Card (qty. 1)
- **•** Cisco RoHS Doc (qty. 1)
- Power Connector (qty. 1)
- **•** Identification labels (qty. 3)

# <span id="page-7-2"></span><span id="page-7-1"></span><span id="page-7-0"></span>**IP Camera Physical Details**

### **Front View**

[Figure 1-1](#page-7-3) and the table that follows describe the front view of the IP camera.

<span id="page-7-4"></span><span id="page-7-3"></span>*Figure 1-1 Front View of IP Camera*

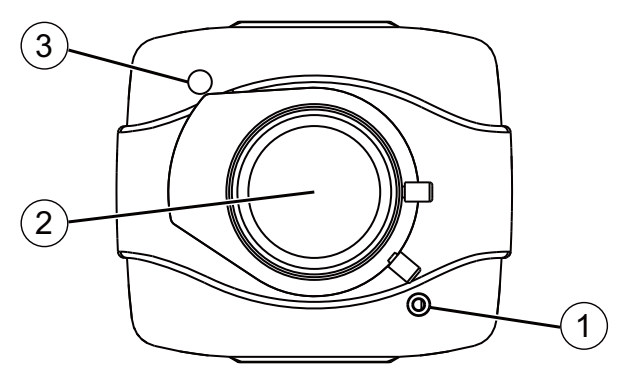

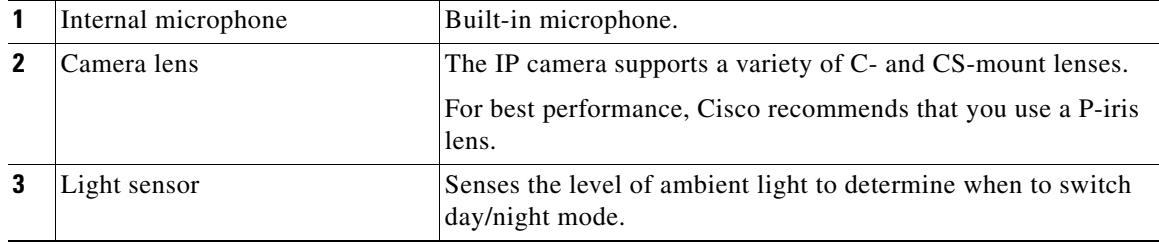

### <span id="page-8-0"></span>**Back View**

[Figure 1-2](#page-8-1) and the table that follows describe the back view of the IP camera.

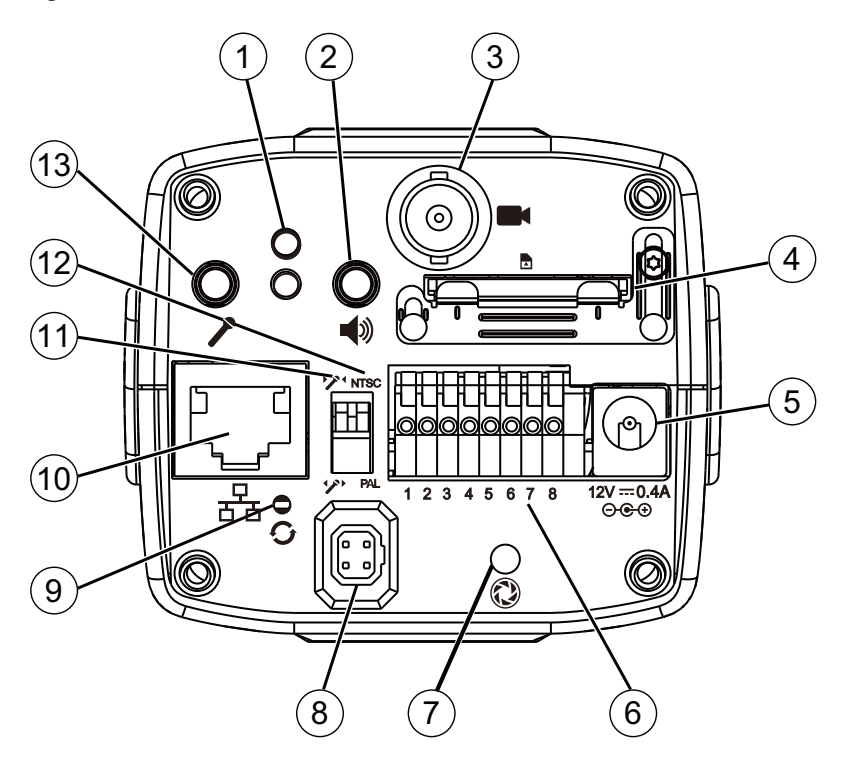

#### <span id="page-8-1"></span>*Figure 1-2 Back View of IP Camera*

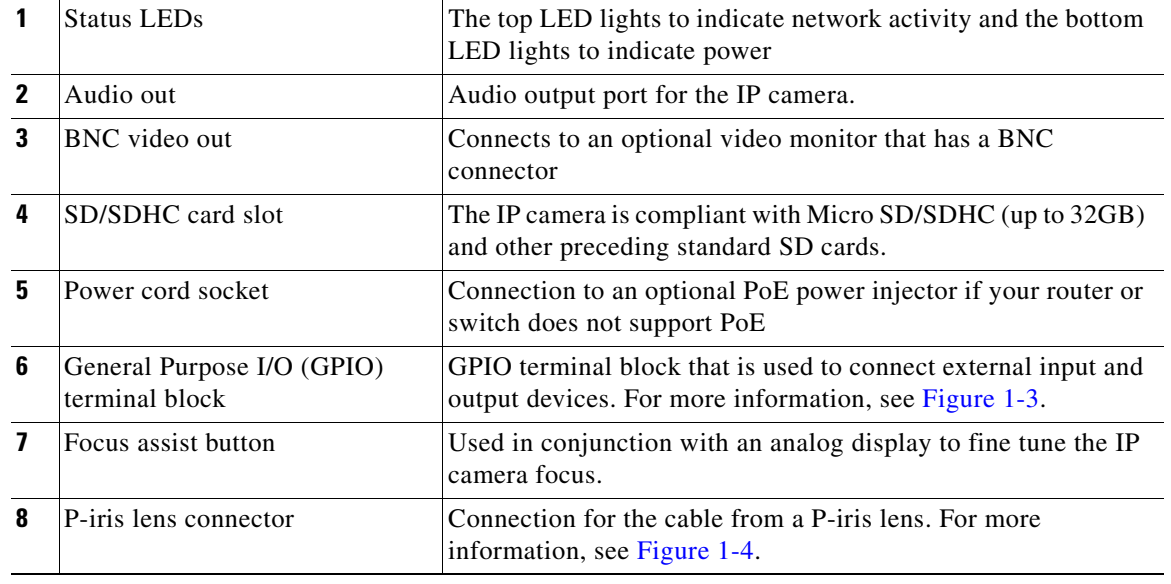

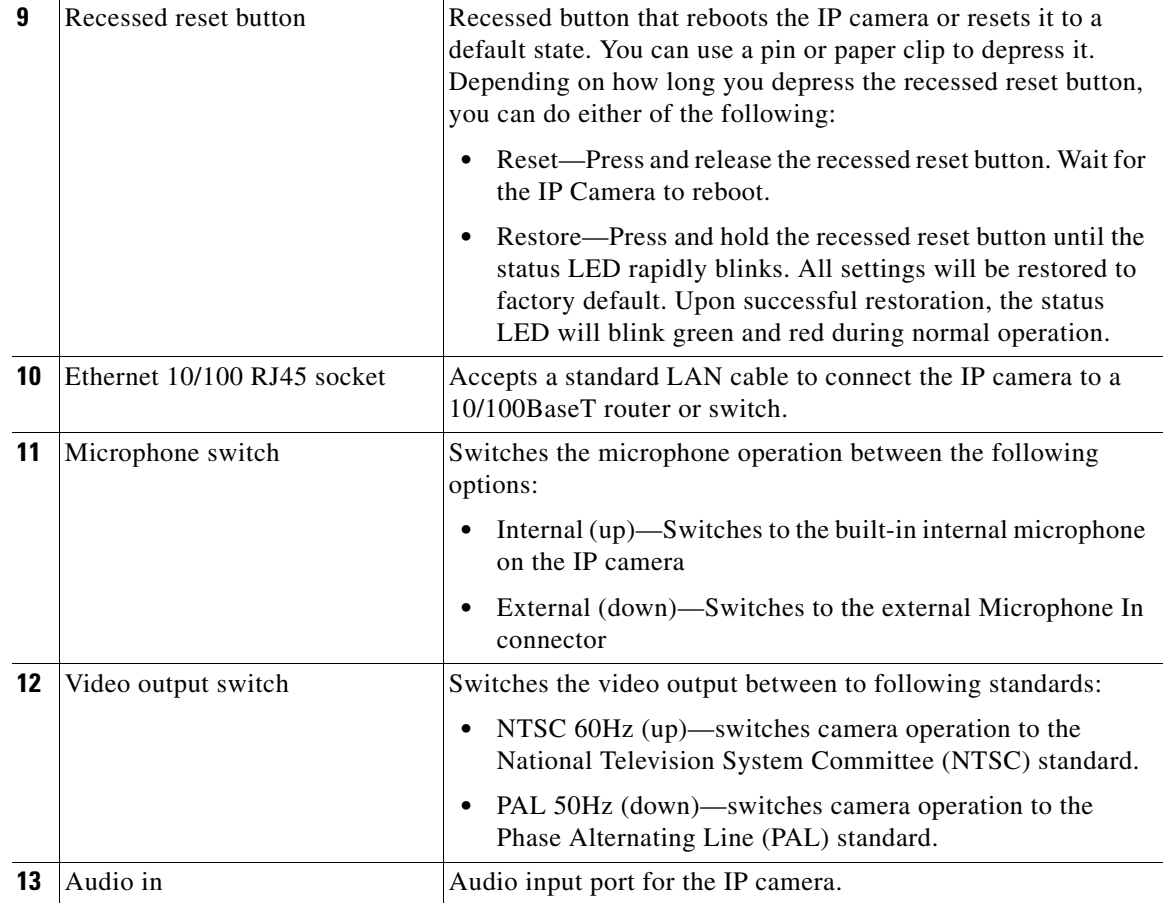

### **General Purpose I/O Terminal Block**

[Figure 1-3](#page-9-0) shows the pin locations and descriptions.

<span id="page-9-0"></span>

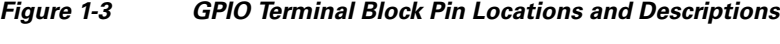

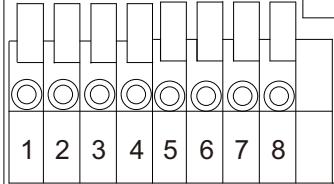

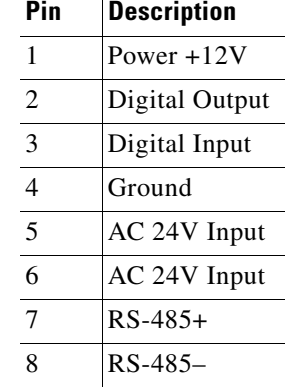

### **P-iris Lens Connector Pinouts**

<span id="page-10-3"></span>[Figure 1-4](#page-10-1) describes the pinouts of the P-iris lens connector on the IP camera.

<span id="page-10-1"></span>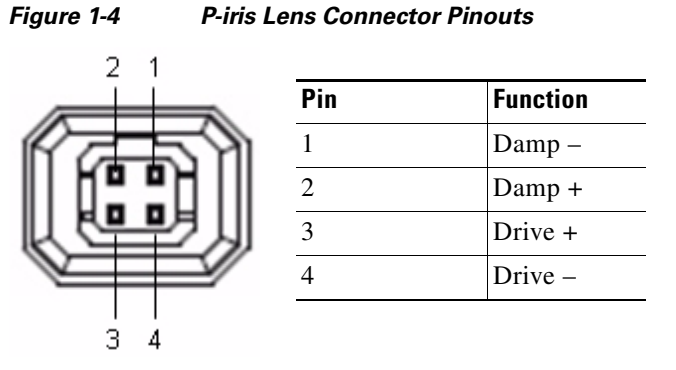

### <span id="page-10-0"></span>**P-iris Lens**

<span id="page-10-4"></span>[Figure 1-5](#page-10-2) and the table that follows describe the P-iris lens for the IP camera.

# <span id="page-10-2"></span>*Figure 1-5 P-iris Lens* 2 1

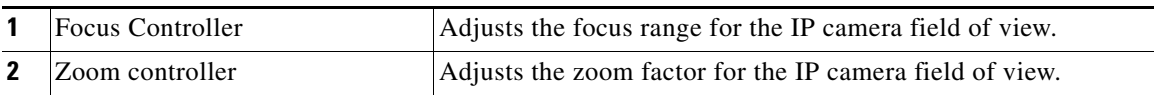

<span id="page-12-1"></span>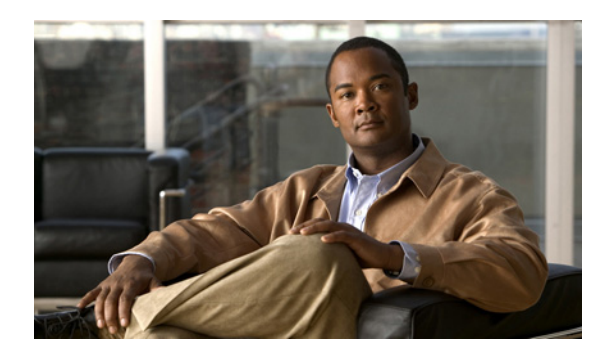

# <span id="page-12-0"></span>**CHAPTER 2**

# <span id="page-12-4"></span>**Camera Installation**

This chapter provides information and instructions for installing the Cisco Video Surveillance 6000P IP Camera, and includes the following topics:

- [Installation Guidelines, page 2-1](#page-12-5)
- **•** [Warnings Before Installation, page 2-1](#page-12-6)
- **•** [Installing the IP Camera, page 2-4](#page-15-1)

### <span id="page-12-5"></span><span id="page-12-2"></span>**Installation Guidelines**

This section describes how to install the IP camera. Before installing, review these guidelines:

- <span id="page-12-8"></span><span id="page-12-7"></span>• The IP camera requires a network cable and a connection to a standard 10/100BaseT router or switch. To power the IP camera with Power over Ethernet (PoE), a switch must be 802.3af compliant.
- <span id="page-12-9"></span>• If you are using the IP camera on a network connection that does not provide PoE, you must use a Cisco 12 VDC power adapter (Cisco part number CIVS-PWRPAC-12V) or a third-party 24 VAC power adapter.
- If you are using an input device, output device, or pan/tilt control device, you must configure additional settings after installing and performing the initial set up of the IP camera before the external device can fully operate. For detailed information about these settings, see the *Cisco Video Surveillance 6000 Series IP Camera Configuration Guide*.
- **•** If you do not connect an external device (input, output, or pan/tilt control) when you perform the following installation procedure, you can install any of these devices later.

## <span id="page-12-6"></span><span id="page-12-3"></span>**Warnings Before Installation**

**• Power off the Network Camera as soon as smoke or unusual odors are detected.**

Contact your distributor in the event of this happening.

**• Keep the Network Camera away from water. If the Network Camera becomes wet, power off immediately.**

Contact your distributor in the event of this happening.

**• Do not place the Network Camera around heat sources, such as a television or oven.**

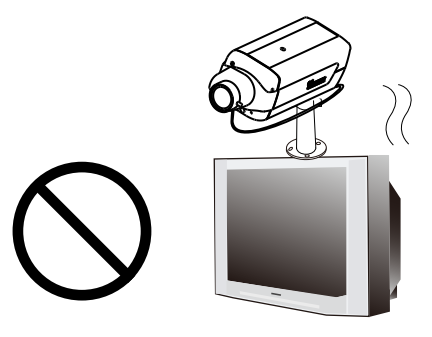

**• Keep the Network Camera away from direct sunlight.**

**• Refer to your user's manual for the operating temperature.**

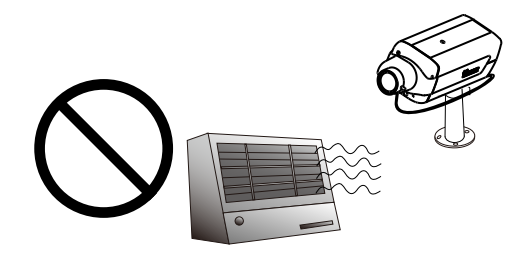

**• Do not place the Network Camera in high humidity environments.**

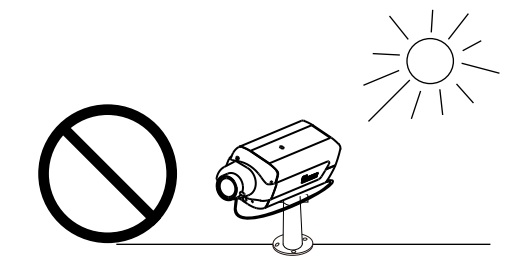

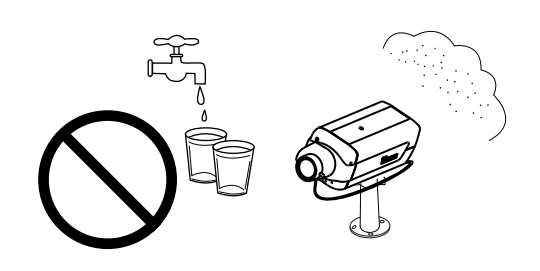

- **• Do not place the Network Camera on unsteady surfaces.**
- **• Do not touch the Network Camera during a lightning storm.**

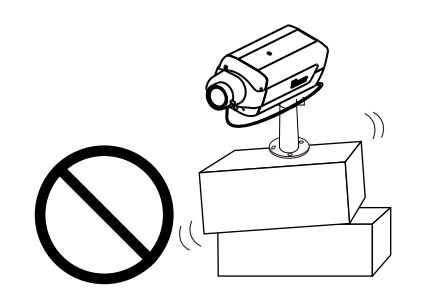

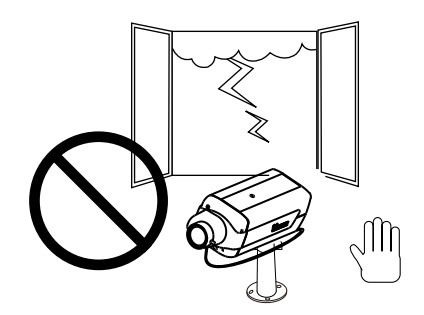

**• Do not disassemble the Network Camera. • Do not drop the Network Camera.**

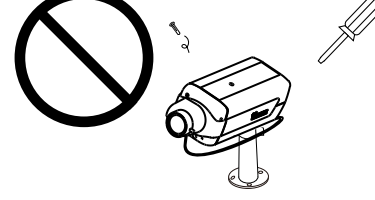

**• Do not insert sharp or tiny objects into the Network Camera.**

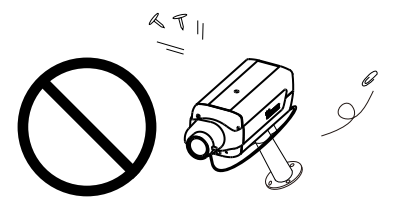

$$
\mathbf{A}_{\text{w}
$$

**Warning Installation of the equipment must comply with local and national electrical codes.** Statement 1074

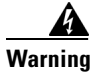

**Warning The power supply must be placed indoors.** Statement 331

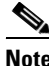

**Note** If you use the IP camera outdoors, place the camera and the power supply in a suitable NEMA enclosure.

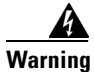

**Warning This product must be connected to a power-over-ethernet (PoE) IEEE 802.3af compliant power source or an IEC60950 compliant limited power source.** Statement 353

**Caution** Inline power circuits provide current through the communication cable. Use the Cisco provided cable or a minimum 24AWG communication cable.

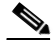

**Note** The power adapter that you use with the IP camera must provide power that is within +/–10% of the required power.

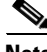

**Note** The equipment is to be connected to a Listed class 2, limited power source.

### <span id="page-15-1"></span><span id="page-15-0"></span>**Installing the IP Camera**

To install the Cisco Video Surveillance 6000P IP Camera, perform the following steps:

#### **Procedure**

**Step 1** Turn the lens clockwise into the lens opening until it stops (see [Figure 2-1\)](#page-15-2). If necessary, turn it counterclockwise slowly until it gets the best attitude. The IP camera accepts CS-mount lenses with a lens protrusion of up to 5 mm.

<span id="page-15-2"></span>*Figure 2-1 Mounting the IP Camera Lens*

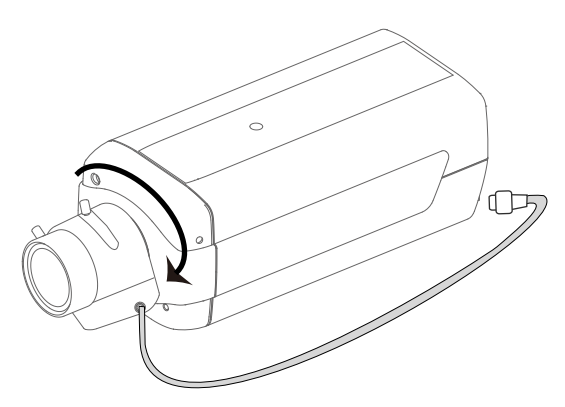

Ensure that the lens is clean because any dirt may degrade the quality of video images.

<span id="page-15-5"></span><span id="page-15-4"></span>**Note** Save the lens opening dust cap and replace the dust cap if you remove the lens.

**Step 2** Connect the P-iris lens cable to the P-iris lens connector on the back of the IP camera (see [Figure 2-2\)](#page-15-3).

<span id="page-15-3"></span>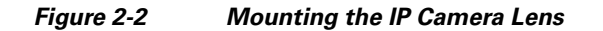

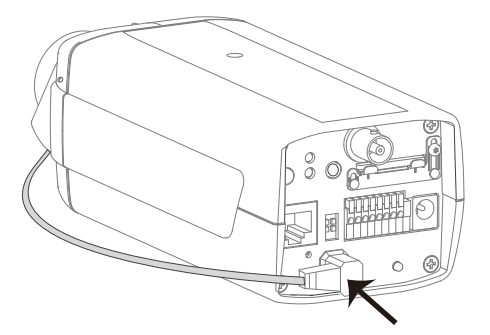

**Step 3** *Optional.* Use the GPIO terminal block ports on the back of the IP camera to connect an external device that triggers alarms (connect through input port) or responds to alarms (connect through output port). [Figure 2-3](#page-16-0) shows the GPIO terminal block pin locations and descriptions.

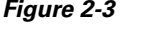

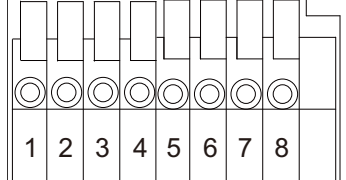

<span id="page-16-0"></span>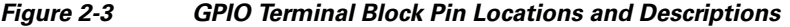

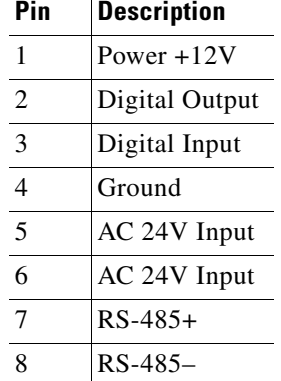

**Step 4** Connect an STP (shielded twisted pair) Category 5 or higher network cable to the LAN port on the back of the camera and to a 10/100/BaseT router or switch.

If your network provides PoE, the IP camera powers on. Skip to [Step 6](#page-16-1).

- **Step 5** If you are using the IP camera on a network connection that does not provide PoE, connect a 12 VDC power adapter to the camera using the provided power connector.
- <span id="page-16-1"></span>**Step 6** Wait for the camera to boot and check the LEDs on the IP camera.
	- **•** The red status LED lights steadily.
	- **•** The green network LED blinks repeatedly.
- **Step 7** Mount the IP camera in the desired location.

<span id="page-16-2"></span>Connect the mounting device to the threaded mounting hole on the bottom or top of the IP camera, depending on your installation requirement.

**Step 8** *Optional.* Use mini cable with BNC connector to temporarily attach an NTSC or PAL compliant analog video display device to the analog video out port on the rear of the camera and adjust the IP camera field of view.

**Note** The mini cable with BNC adapter is included in the audio/video cables accessory kit, which you can purchase from Cisco (Cisco part number CIVS-IPCA-1021= ).

Analog video is enabled by default to allow you to adjust the camera field of view during installation. However, it is not supported as a normal camera feed and is automatically disabled when any of the following camera settings are made:

- **•** The primary video stream frame rate is set higher than 15 fps.
- The secondary video stream is enabled.

**Note** We recommend that you disable analog video after installation. To disable analog video, see the *Cisco Video Surveillance 6000 Series IP Camera Configuration Guide*.

After you install the IP camera, follow the instructions in [Chapter 3, "Performing the Initial Setup of the](#page-18-2)  [IP Camera"](#page-18-2) to access and configure the camera.

Г

<span id="page-18-1"></span>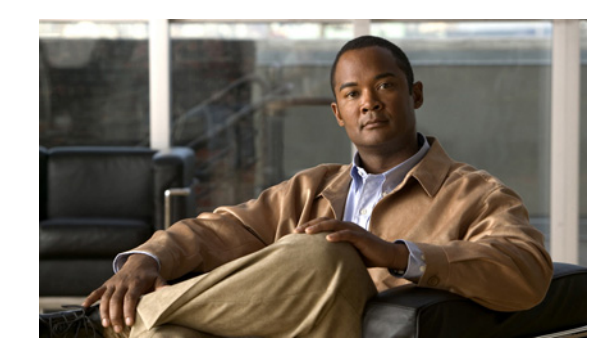

<span id="page-18-8"></span><span id="page-18-7"></span><span id="page-18-6"></span><span id="page-18-0"></span>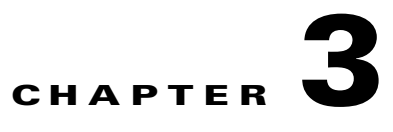

# <span id="page-18-2"></span>**Performing the Initial Setup of the IP Camera**

<span id="page-18-9"></span><span id="page-18-4"></span>After you install IP camera as described in the [Chapter 2, "Camera Installation,"](#page-12-4) or after you perform a factory reset procedure, you must access the IP camera and make initial configuration settings. These settings include administrator and root passwords, and whether the IP camera can be accessed through an HTTP connection in addition to the default HTTPS (HTTP secure) connection.

To make these configuration settings, you connect to the IP camera from any PC that is on the same network as the IP camera. The PC must meet these requirements:

- <span id="page-18-5"></span>**•** Operating system—Microsoft Windows 7 (32-bit and 64-bit)
- **•** Browser—Internet Explorer 8.0 (32-bit only)

In addition, you must know the IP address and default login credentials of the IP camera. By default, when the IP camera powers on, it attempts to obtain an IP address from a DHCP server in your network. If the camera cannot obtain an IP address through DCHP within 90 seconds, it uses a default IP address of 192.168.0.100. The default login credentials (Username/Password) are admin/admin.

To connect to the IP camera for the first time and make initial configuration settings, perform the following steps. You can change these configuration settings in the future as described in the *Cisco Video Surveillance 6000 Series IP Camera Configuration Guide*.

#### **Before you Begin**

The Microsoft .NET Framework version 2.0 or later must be installed on the PC that you use to connect to the IP camera. You can download the .NET Framework from the Microsoft website.

#### **Procedure**

<span id="page-18-3"></span>**Step 1** Start Internet Explorer, enter **HTTPS://***ip\_address* in the address field, and press **Enter**.

Replace *ip\_address* with the IP address that the IP camera obtained through DHCP or, if the camera was unable to obtain this IP address, enter **192.168.0.100**.

The Login window appears.

**Step 2** Enter the default login credentials:

Username: **admin**

Password: **admin**

The Initialization window appears.

**Step 3** In the Password and Confirm Password fields of the admin row, enter a password for the IP camera administrator.

<span id="page-19-2"></span>You must enter the same password in both fields. The password is case sensitive and must contain at least eight characters, which can be letters, numbers, and special characters, but no spaces. Special characters are: ! " # \$ % & ' ( ) \* + , - . : ; < = > ? @ [ \ ] ^ \_ ` { | } ~.

**Step 4** In the Password and Confirm Password fields of the Root row, enter a password that is used when accessing the IP camera through a Secure Shell (SSH) connection.

You must enter the same password in both fields. The password is case sensitive and must contain at least eight characters, which can be letters, numbers, and special characters, but no spaces. Special characters are: ! " # \$ % & ' ( ) \* + , - . : ; < = > ? @ [ \ ] ^ \_ ` { | } ~.

<span id="page-19-1"></span>You use the root password if you need to troubleshoot the IP camera through a SSH connection with the assistance of the Cisco Technical Assistance Center.

<span id="page-19-0"></span>**Step 5** In the Access Protocols area, check the **Enable HTTP** check box if you want to allow both HTTP and HTTPS connections to the IP camera.

By default, only the Enable HTTPS check box is checked, which allows only HTTPS (secure) connections to the IP camera.

**Step 6** Click **Apply**.

The IP camera reboots and the Login window appears.

**Step 7** After the IP camera reboots, start Internet Explorer and, in the Address field, enter the following:

#### *protocol***://***ip\_address*

where:

- **•** *protocol* is **HTTPS** or **HTTP**. (You can use HTTP only if you enabled it in [Step 5](#page-19-0).)
- **•** *ip\_address* is the IP address that you used in [Step 1](#page-18-3).
- **Step 8** If you are prompted to install ActiveX controls, which are required to view video from the IP camera, follow the on-screen prompts to do so.

The Home (System Information) window appears.

<span id="page-20-1"></span>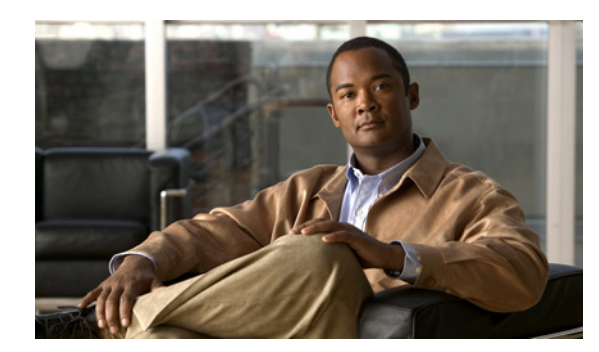

# <span id="page-20-0"></span>**CHAPTER 4**

# <span id="page-20-4"></span>**Camera Management**

This chapter provides information and instructions for managing the Cisco Video Surveillance 6000P IP Camera, and includes the following topics:

- **•** [Understanding the IP Camera User Interface, page 4-1](#page-20-5)
- **•** [Powering the IP Camera On or Off, page 4-4](#page-23-3)
- **•** [Resetting the IP Camera, page 4-4](#page-23-4)
- **•** [Viewing Live Video, page 4-4](#page-23-5)

### <span id="page-20-5"></span><span id="page-20-3"></span><span id="page-20-2"></span>**Understanding the IP Camera User Interface**

After you log in to the IP camera, you can access the IP camera windows and perform a variety of administrative and user procedures.

The links and activities that you can see and access in the IP camera windows depend on your IP camera privilege level.

- **•** Administrator—Can access all IP camera windows, features, and functions.
- **•** Viewer—Can access the Camera Video & Control window with limited controls, and can access the **Refresh**, **Logout**, **About**, and **Help** links from that window.

### <span id="page-20-6"></span>**IP Camera Window Links**

The IP Camera user interface includes links that you use to access various windows and perform other activities. [Table 4-1](#page-20-6) describes each link and lists the IP camera privilege level that you must have to access the link.

<span id="page-20-8"></span><span id="page-20-7"></span>

| Link    | <b>Description</b>                                                 | <b>Privilege Level</b> |
|---------|--------------------------------------------------------------------|------------------------|
| Refresh | Updates the information in the window that is currently displayed. | Administrator          |
|         |                                                                    | User                   |
| Home    | Displays the Home window.                                          | Administrator          |

*Table 4-1 Links in the IP Camera Windows*

<span id="page-21-11"></span><span id="page-21-10"></span><span id="page-21-7"></span><span id="page-21-4"></span><span id="page-21-2"></span>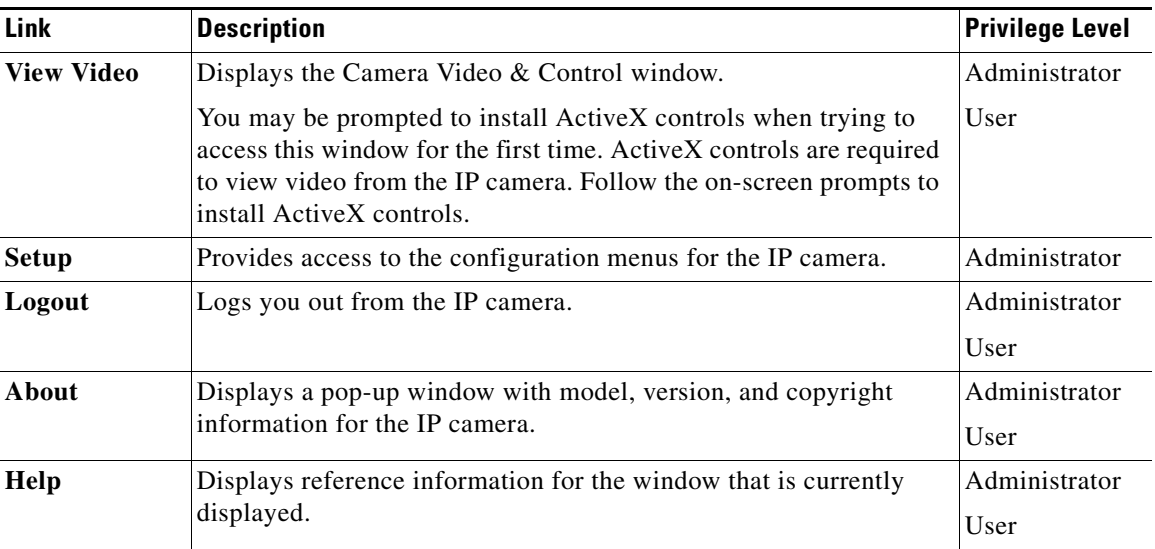

#### *Table 4-1 Links in the IP Camera Windows (continued)*

### <span id="page-21-0"></span>**IP Camera Windows**

<span id="page-21-5"></span><span id="page-21-1"></span>The IP camera user interface includes these main windows:

- <span id="page-21-9"></span><span id="page-21-8"></span><span id="page-21-6"></span>• Home window—Displays the system information that is described in [Table 4-2.](#page-22-0)
- <span id="page-21-3"></span>**•** Setup window—Provides access to the IP camera configuration windows.
- **•** Camera Video & Control window—Displays live video from the camera and lets you control a variety of camera and display functions.

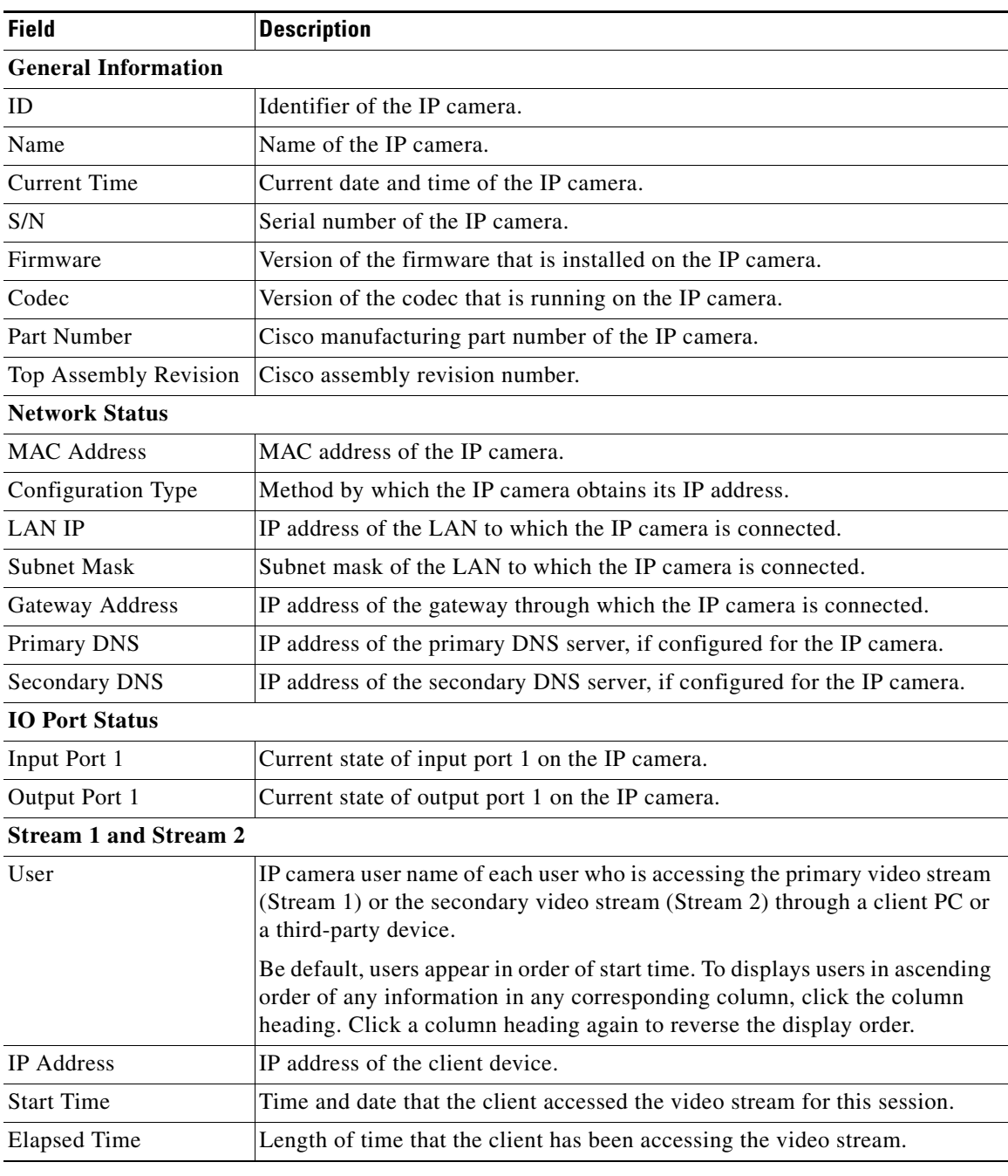

<span id="page-22-0"></span>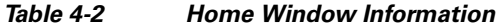

 $\blacksquare$ 

## <span id="page-23-3"></span><span id="page-23-0"></span>**Powering the IP Camera On or Off**

<span id="page-23-12"></span><span id="page-23-8"></span>The IP camera does not include an on/off switch. You power it on or off by connecting it to or disconnecting it from a power source. When you power off the IP camera, configuration settings are retained.

To power on the IP camera, take either of these actions:

- Use an STP (shielded twisted pair) Category 5 or higher network cable to connect the IP camera to a network switch that provides 802.3af compliant PoE.
- **•** Use an optional 12 VDC or 24VAC power adapter to connect the IP camera to a wall outlet

To power off the IP camera, take either of these actions:

- **•** If the IP camera is receiving PoE, disconnect the network cable
- **•** If the IP camera is receiving power through the power adapter, unplug the adapter from the wall or disconnect it from the camera

### <span id="page-23-4"></span><span id="page-23-1"></span>**Resetting the IP Camera**

You reset the IP camera by pressing the Reset button on the IP Camera (see [Figure 1-1 on page 1-2](#page-7-4)). There are various reset types, as described in [Table 4-3](#page-23-6).

You also can also perform these reset operations from the Maintenance Settings window as described in the *Cisco Video Surveillance 6000 Series IP Camera Configuration Guide*.

<span id="page-23-15"></span><span id="page-23-14"></span><span id="page-23-13"></span><span id="page-23-7"></span>

| <b>Reset Type</b> | <b>Procedure</b>                                      | <b>Remarks</b>                                                                                                    |
|-------------------|-------------------------------------------------------|----------------------------------------------------------------------------------------------------|
| Reboot.           | Press and immediately release<br>the Reset button.    | This action is equivalent to<br>powering the IP camera down<br>and then powering it up. Settings<br>that are configured for the IP<br>camera are retained.                                        |
| Factory reset.    | Press and hold the button for at<br>least 15 seconds. | Sets all IP camera options to<br>their default values. After you<br>perform this procedure, follow<br>the steps in the "Performing the<br>Initial Setup of the IP Camera"<br>section on page 3-1. |

<span id="page-23-6"></span>*Table 4-3 Resetting the IP Camera*

### <span id="page-23-5"></span><span id="page-23-2"></span>**Viewing Live Video**

<span id="page-23-16"></span><span id="page-23-11"></span><span id="page-23-10"></span><span id="page-23-9"></span>After you install and set up the Cisco Video Surveillance IP Camera, you can connect to the IP camera through Internet Explorer and access the Camera Video & Control window to view live video.

The Camera Video & Control window also provides for controlling the video display, configuring preset positions, and controlling certain IP camera functions. Available controls depend on the privilege level of the user.

#### & View Video

 $\mathbf I$ 

<span id="page-24-2"></span>To view live video, log in to the IP camera, then click **View Video** in the IP camera Main window menu bar. The Camera Video & Control window appears. This window displays live video from the camera and lets you control a variety of camera and display functions.

The controls that you see in the Camera Video & Control window depend on your IP camera privilege level and the configurations settings for the IP camera. Users with the Administrator privilege can access all controls. Users with the Viewer privilege do not have access to the following controls:

- **•** Video image controls
- **•** Motion detection controls

[Table 4-4](#page-24-0) describes the controls in the Camera Video & Control window.

<span id="page-24-0"></span>*Table 4-4 Camera Video & Control Window Controls*

<span id="page-24-6"></span><span id="page-24-4"></span>

| <b>Control</b>                         | <b>Description</b>                                                                                                    |  |  |  |
|----------------------------------------|----------------------------------------------------------------------------------------------------|--|--|--|
| Video controls                         |                                                                                                    |  |  |  |
| Video Codec<br>drop-down list<br>H.264 | Choose the codec for video transmission (H.264 or MJPEG).<br>You can choose H.264 only if the primary video stream (channel 1) is enabled.<br>You can choose MJPEG only if the secondary video stream (channel 2) is<br>enabled. |  |  |  |
| Video Resolution<br>drop-down list     | Choose the resolution for video transmission. The resolutions in this<br>drop-down list depend on the video standard that you selected.                                                                                          |  |  |  |
| 1920x1080 V                            | The default value for $H.264$ is 1920 x 1080. The default value for MJPEG is<br>704 x 480.                                                                                                    |  |  |  |
|                                        | You cannot configure a secondary stream if you configure this resolution for<br>$1920 \times 1080$ .                                                                                                    |  |  |  |
| Right Arrow toggle<br>button           | Click the Right Arrow to display the video image controls. The button changes<br>to the Left Arrow button.                                                                                                    |  |  |  |
|                                        | Click the Left Arrow button to hide the video image controls. The button                                                                                                    |  |  |  |
| Left Arrow toggle<br>button            | changes to the Right Arrow button.                                                                                                    |  |  |  |
|                                        |                                                                                                    |  |  |  |

#### <span id="page-24-5"></span>**Video image controls**

**Note** These controls appear when you click the Right Arrow in the Video Control area.

<span id="page-24-3"></span><span id="page-24-1"></span>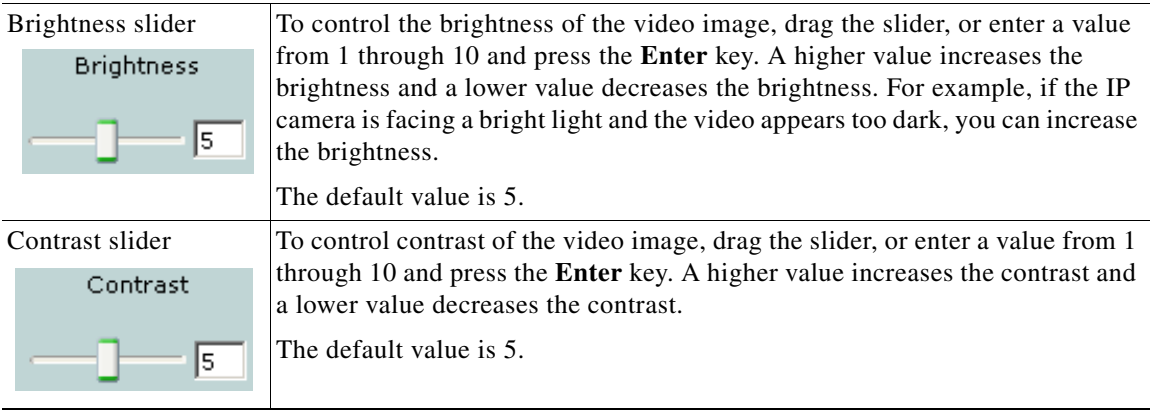

<span id="page-25-3"></span><span id="page-25-2"></span><span id="page-25-1"></span><span id="page-25-0"></span>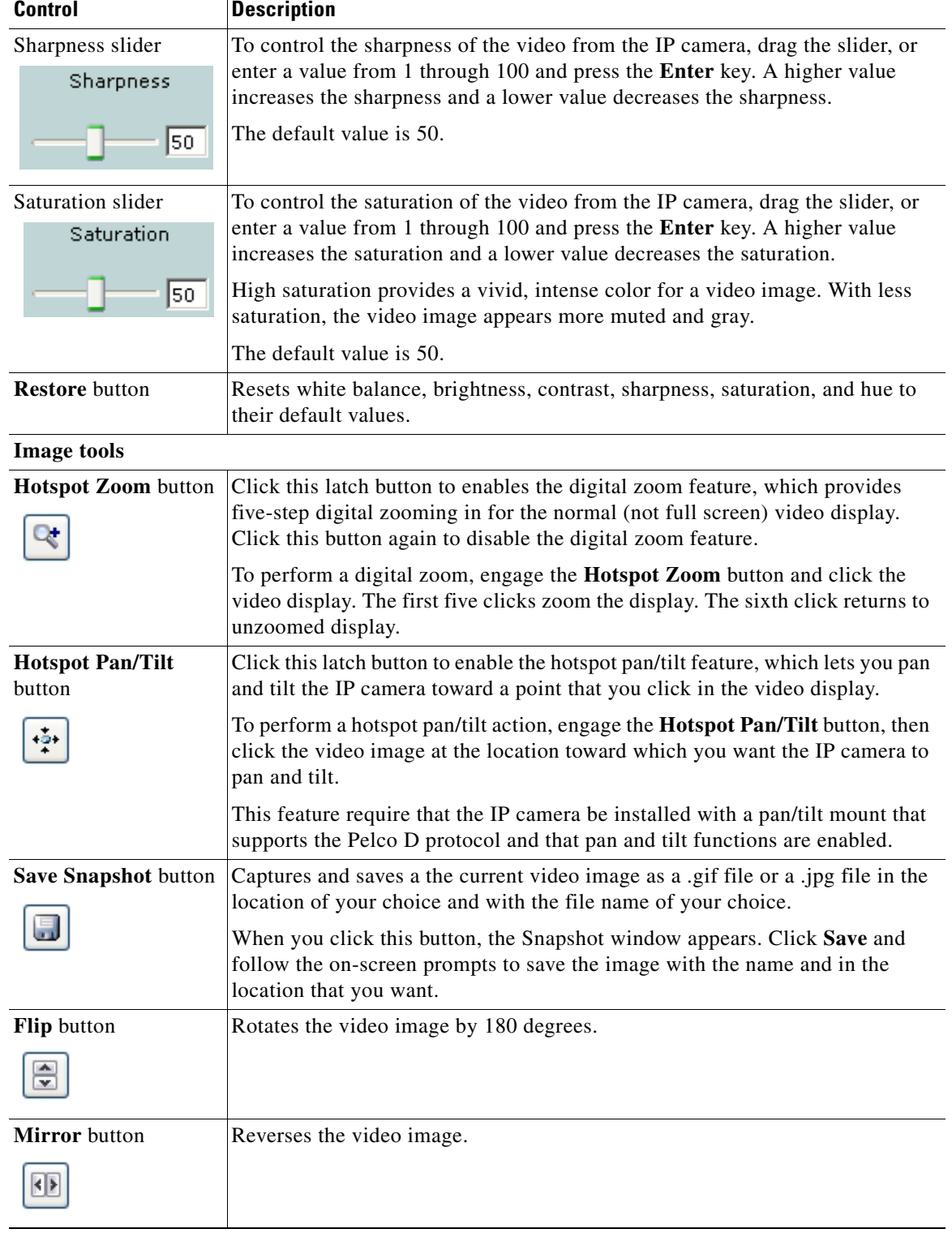

#### *Table 4-4 Camera Video & Control Window Controls (continued)*

×

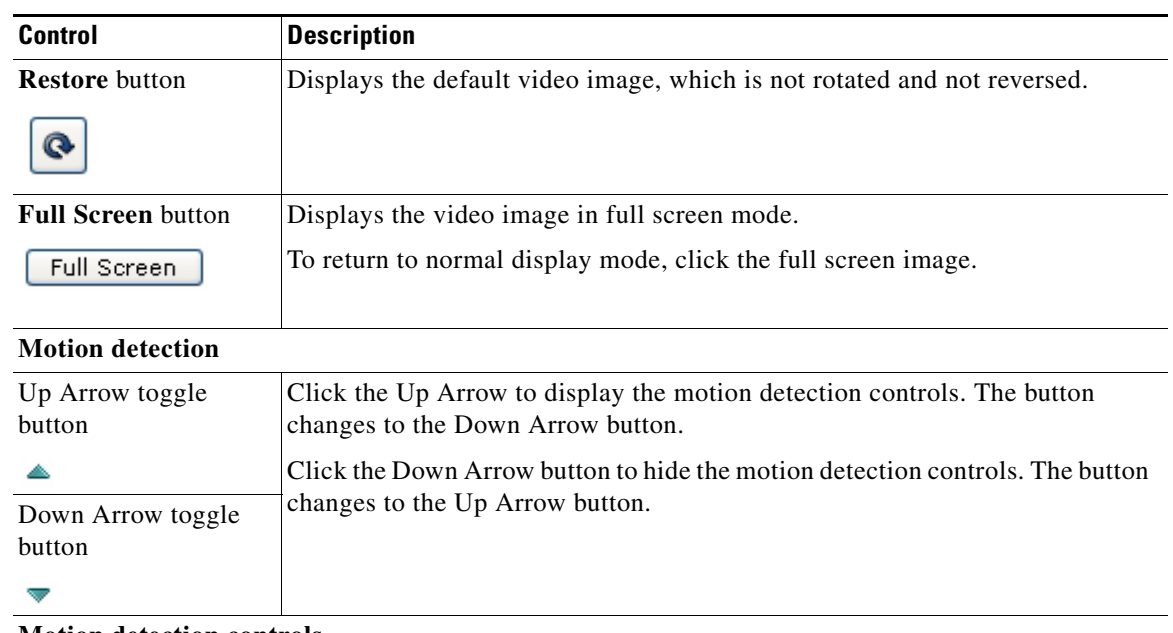

#### *Table 4-4 Camera Video & Control Window Controls (continued)*

#### <span id="page-26-4"></span><span id="page-26-0"></span>**Motion detection controls**

<span id="page-26-1"></span>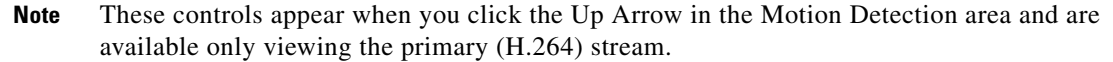

<span id="page-26-6"></span><span id="page-26-5"></span><span id="page-26-3"></span><span id="page-26-2"></span>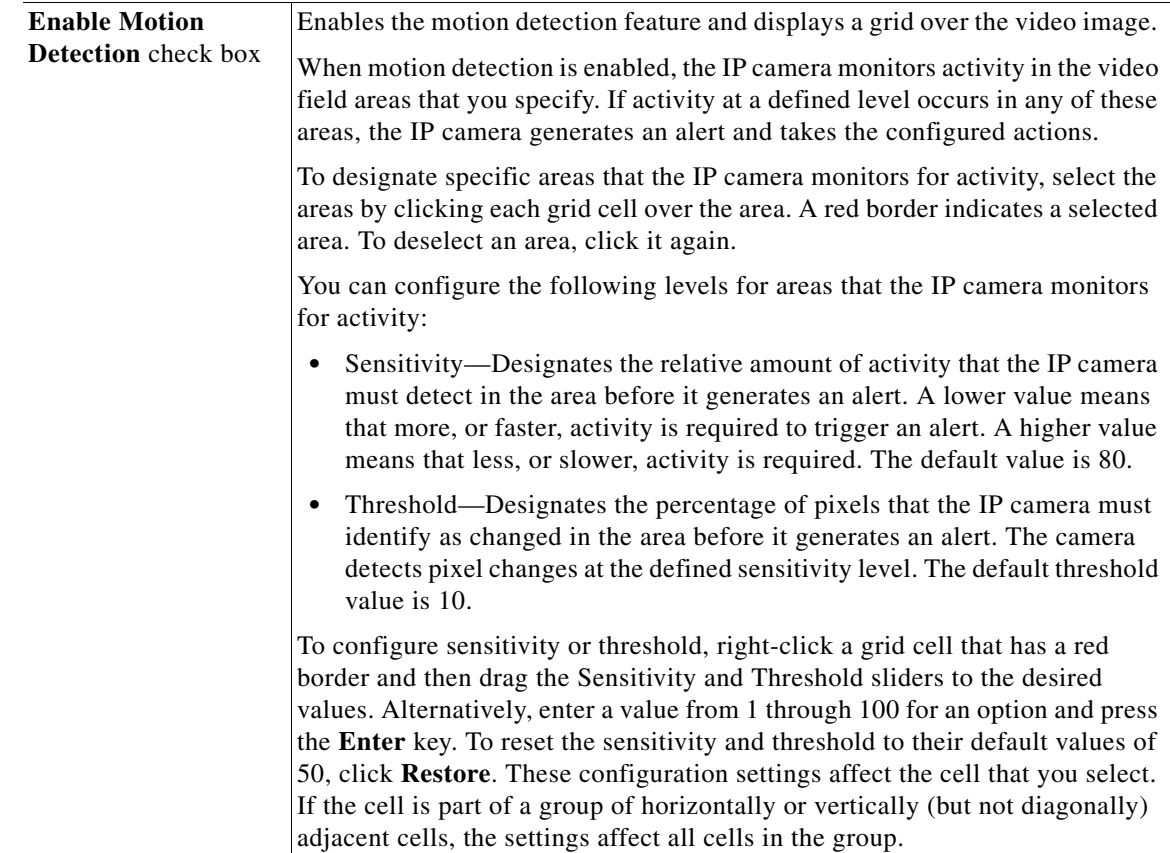

 $\blacksquare$ 

<span id="page-27-3"></span><span id="page-27-2"></span><span id="page-27-1"></span><span id="page-27-0"></span>

| Control                                      | <b>Description</b>                                                                                                    |
|----------------------------------------------|----------------------------------------------------------------------------------------------------|
| <b>Full Screen</b> check<br>box              | Becomes available when you click check Enable Motion Detection check box.<br>Check the Full Screen check box to cause the IP camera to examine the entire<br>video field for activity.                                                                                                    |
|                                              | You can configure the following items for this video field:                                                                                                    |
|                                              | Sensitivity—Designates the relative amount of activity that the IP camera<br>must detect in the area before it generates an alert. A lower value means<br>that more, or faster, activity is required to trigger an alert. A higher value<br>means that less, or slower, activity is required. The default value is 80.                                   |
|                                              | Threshold—Designates the percentage of pixels that the IP camera must<br>identify as changed in the area before it generates an alert. The camera<br>monitors for pixel changes at the defined sensitivity level. The default<br>threshold value is 10.                                                                                                  |
|                                              | To configure sensitivity or threshold, right-click anywhere in the video field<br>border and then drag the Sensitivity and Threshold sliders to the desired<br>values. Alternatively, enter a value from 1 through 100 for an option and press<br>the Enter key. To reset the sensitivity and threshold to their default values of<br>50, click Restore. |
| <b>Restore</b> button                        | Deselects all areas in the video field that you have selected for motion<br>detection monitoring.                                                                                                    |
| <b>Save Settings button</b><br>Save Settings | Save the current motion detection configuration.                                                                                                    |
|                                              |                                                                                                    |

*Table 4-4 Camera Video & Control Window Controls (continued)*

a s

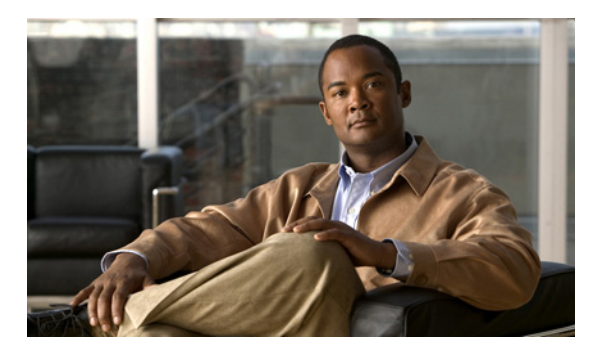

<span id="page-28-0"></span>**INDEX**

### **A**

About link **[4-2](#page-21-1)** ActiveX controls **[4-2](#page-21-2)**

### **B**

brightness **[4-5](#page-24-1)**

### **C**

camera *[See](#page-6-7)* IP camera Camera Video & Control window accessing **[4-5](#page-24-2)** description **[4-2](#page-21-3)** displaying **[4-2](#page-21-4)**

connecting, to the IP camera for the first time **[3-1](#page-18-4)** PC requirements for **[3-1](#page-18-5)** contrast **[4-5](#page-24-3)**

### **D**

DHCP, obtaining IP address through **[3-1](#page-18-6)**

### **F**

factory reset **[4-4](#page-23-7)**

### **H**

help, for IP camera windows **[4-2](#page-21-5)**

Home window description **[4-2](#page-21-6)** displaying **[4-1](#page-20-7)** HTTP allowing access through **[3-2](#page-19-1)**

#### **I**

installing IP camera **[2-1](#page-12-7)** IP address default for IP camera **[3-1](#page-18-7)** obtaining from DCHP server **[3-1](#page-18-8)** IP camera accessing through a web browser **[3-1](#page-18-9)** connecting to for the first time **[3-1](#page-18-9)** installation **[2-1](#page-12-7)** logging out of **[4-2](#page-21-7)** mounting **[2-5](#page-16-2)** panning **[4-6](#page-25-0)** P-iris lens connector pinouts **[1-5](#page-10-3)** P-iris lens description **[1-5](#page-10-4)** powering off **[4-4](#page-23-8)** powering on **[4-4](#page-23-8)** tilting **[4-6](#page-25-1)** windows **[4-2](#page-21-8)**

#### **L**

lens P-iris, connecting **[2-4](#page-15-4)** live video viewing

**Cisco Video Surveillance 6000P IP Camera Installation Guide**

through home window **[4-4](#page-23-9)** through third-party device or software **[4-4](#page-23-10)** *[See also](#page-23-11)* video log out, of IP camera **[4-2](#page-21-7)**

#### **M**

motion detection accessing controls **[4-7](#page-26-0)** enabling **[4-7](#page-26-1)** sensitivity **[4-7,](#page-26-2) [4-8](#page-27-0)** threshold **[4-7,](#page-26-3) [4-8](#page-27-1)** Motion detection controls **[4-7](#page-26-4)** mounting, IP camera **[2-5](#page-16-2)**

#### **P**

panning **[4-6](#page-25-0)** password requirements for **[3-2](#page-19-2)** pinouts, for P-iris lens connector **[1-5](#page-10-3)** P-iris lens connecting **[2-4](#page-15-5)** connector pinouts **[1-5](#page-10-3)** description **[1-5](#page-10-4)** power powering off the IP camera **[4-4](#page-23-12)** powering on the IP camera **[4-4](#page-23-12)** Power over Ethernet (PoE) **[2-1](#page-12-8)** terminal block **2-5** power adapter connecting **2-5** supported **[2-1](#page-12-9)** Power over Ethernet (PoE) **[2-1](#page-12-8)**

```
Refresh link 4-1
reset
    factory default values 4-4
    reboot 4-4
```
#### **S**

saturation **[4-6](#page-25-2)** sensitivity, for motion detection **[4-7,](#page-26-5) [4-8](#page-27-2)** Setup window description **[4-2](#page-21-9)** displaying **[4-2](#page-21-10)** sharpness **[4-6](#page-25-3)**

### **T**

threshold, for motion detection **[4-7,](#page-26-6) [4-8](#page-27-3)** tilting **[4-6](#page-25-1)**

### **V**

video viewing live through Home window **[4-4](#page-23-9)** through third-party device or software **[4-4](#page-23-10)** *[See also](#page-23-16)* live video video codec controls in Camera Video/Control window **[4-5](#page-24-4)** video image controls in Camera Video/Control window **[4-5](#page-24-5)** video resolution controls in Camera Video/Control window **[4-5](#page-24-6)** View Video link **[4-2](#page-21-11)**

### **R**

rebooting, IP camera **[4-4](#page-23-13)**